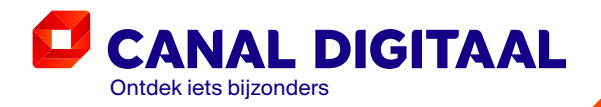

# GEBRUIKERS-HANDLEIDING TV

Canal Digitaal is een merk gebruikt door Canal+ Luxembourg S. à r.l. atschappelijke zetel: Rue Albert Borschette 2, L-1246 Luxembourg R.C.S. Luxembourg: B 87.905

C.

# 1 WAAROM<br><sup>1</sup> CANAL DIGITAAL TV

# Inhoud

- **1 Waarom Canal Digitaal TV**
- **2 Afstandsbediening**
- **3 Navigatie**
- **4 Hoofdmenu**
	- 4.1 Zoeken
	- 4.2 Home
	- 4.3 TV Gids
	- 4.4 Mediatheek
	- 4.5 Mijn Opnames
	- 4.6 Mijn account
	- 4.7 Instellingen

#### **5 Basisfuncties**

- 5.1 Kanaal wijzigen
- 5.2 Opnemen
- 5.3 Pauzeren
- 5.4 TV Gemist / Begin Gemist
- **6 Radio**
- **7 Online tv kijken**
- **8 Smart TV App**
- **9 Favorietenlijst**
- **10 Films en Series**
- **11 Ouderlijk toezicht**
- **12 Betaalpincode**
- **13 Tips en Tricks**

### Interactieve TV van Canal Digitaal

Bij Online.nl kijkt u televisie via Canal Digitaal. Canal Digitaal biedt satelliettelevisie en internet-tv. Dus ook als u geen satellietschotel heeft, kunt u gebruik maken van alle voordelen die Canal Digitaal te bieden heeft. Door onze krachten te bundelen kan Online.nl het meest complete en voordelige tv-pakket bieden.

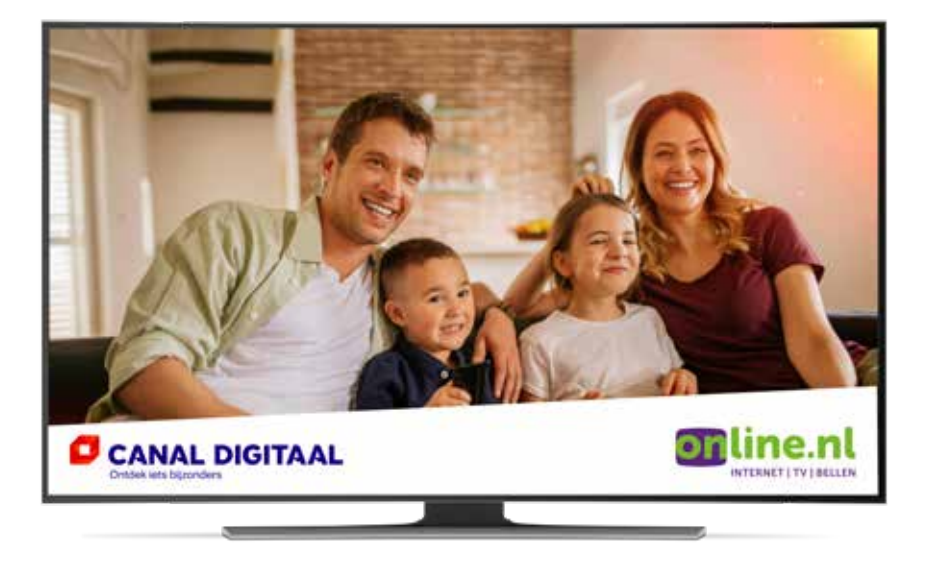

## AFSTANDS-2 ALS INNUS-<br>BEDIENING 2 2 2 2 3 NAVIGATIE

### Afstandsbediening

Bij uw HD-ontvanger krijgt u standaard een afstandsbediening. Hieronder vindt u de verschillende functies van de knoppen, zodat u direct van start kan gaan.

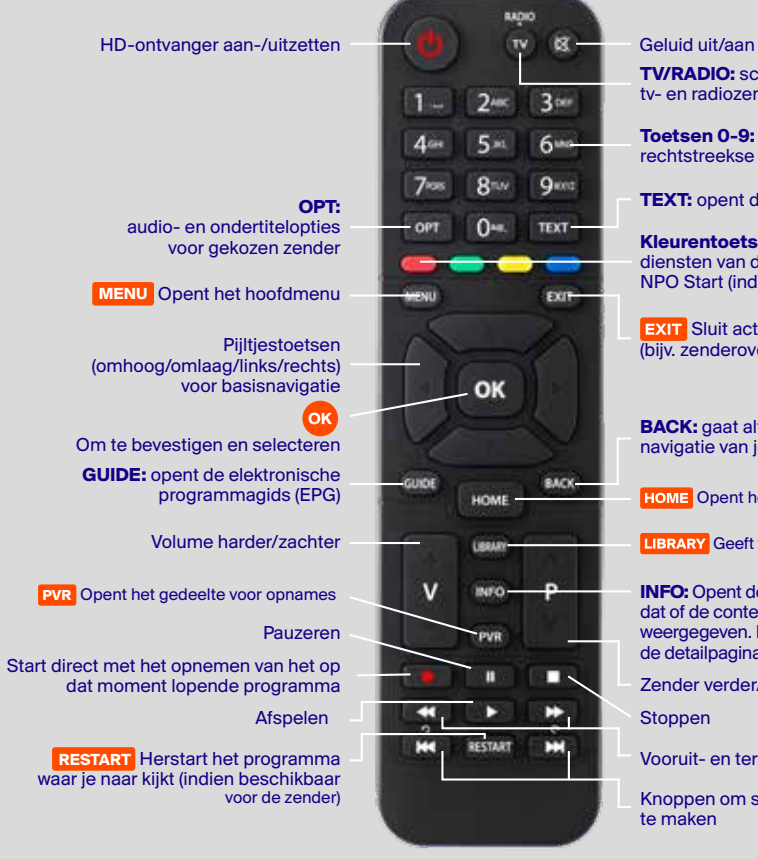

**TV/RADIO:** schakelt tussen Geluid uit/aan

tv- en radiozenderlijst

rechtstreekse toegang tot tv-zenders

**TEXT:** opent de teletekstfunctie

**Kleurentoets rood:** opent interactieve diensten van de zender zelf, zoals NPO Start (indien beschikbaar)

**EXIT** Sluit actieve gebruikersinterface (bijv. zenderoverzicht, menu, enz.)

**BACK:** gaat altijd één stap terug in de navigatie van je HD-ontvanger

Opent het startscherm

**LIBRARY** Geeft toegang tot de Mediatheek

**INFO:** Opent de infobalk van het programma dat of de content die op dat moment wordt weergegeven. Druk nogmaals op INFO om de detailpagina te openen

Zender verder/terug

**Stoppen** 

Vooruit- en terugspoelen

Knoppen om sprongen van 30 sec. te maken

### **Navigatie**

Met de vier **pijltjestoetsen** en **OK** kunt u de HD-ontvanger gemakkelijk bedienen. Bijvoorbeeld: druk op de **pijltjestoets links** om het hoofdmenu te openen.

#### Navigeren in het startscherm

**HOME HOME** om het startscherm te openen.

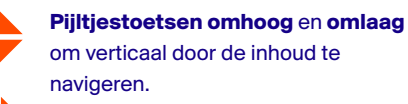

**Pijltjestoetsen links** en **rechts** om horizontaal door de inhoud te navigeren.

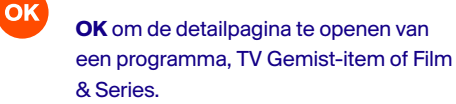

**FXIT EXIT** om het startscherm te sluiten.

#### Navigeren tijdens tv kijken

- **Hoofdmenu:** Druk op de **pijltjestoets links** of op **MENU** om het hoofdmenu te openen. Druk op **EXIT** of **BACK** om het hoofdmenu te sluiten.
- ■ **Opties:** Druk op de **pijltjestoets rechts** of op **OPT** om het taalkeuzemenu te openen. Druk op **EXIT** of **BACK** om het taalkeuzemenu te sluiten.
- ■ **Infobalk** en **detailpagina:** Druk op de **pijltjestoets omlaag** of op **INFO** om de

Infobalk en detailpagina: druk op de pijltjestoets omlaag of op INFO om de infobalk van de geselecteerde zender te openen. Om de detailpagina van het op dat moment weergegeven programma te openen, drukt u op **OK** of nogmaals op de **pijltjestoets omlaag** of **INFO**. Druk op **EXIT** of **BACK** om de infobalk of detailpagina te sluiten.

**TIP:** in de Guide kunt u de functies selecteren zoals Begin Gemist, TV Gemist, Live TV en opnemen.

#### Navigeren in het overzicht met zenders

- Druk op **OK** om het overzicht met zenders te openen
- Om het overzicht met zenders te sluiten, drukt u nogmaals op **OK** of **EXIT**
- Druk op de **pijltjestoets links** om te wisselen tussen de tv- en radiozenderlijst of de door u samengestel de favorietenlijst(en).
- Gebruik de vier **pijltjestoetsen** om horizontaal of verticaal te navigeren in het zenderoverzicht

**TIP:** ga naar 'Instellingen' > 'Favorieten' om lijsten met uw favoriete zenders te maken en te bewerken.

### 4 HOOFDMENU

### Uitleg hoofdmenu

Druk op de menu-toets van de afstandsbediening en navigeer met de pijltoetsen naar boven en beneden om de opties van het hoofdmenu te ontdekken. Kies het gewenste submenu met de pijltjestoetsen omhoog en omlaag en selecteer deze met OK. Met de knop BACK gaat u een stapje terug in het keuzemenu.

**OK** 

**Pijltjes omhoog en omlaag** voor navigatie naar de verschillende menu-items en de verschillende contentrijen.

**Pijltjes links** en **rechts** voor horizontale navigatie door de contentrijen. Gebruik het **pijltje naar links** om het Home-scherm te sluiten.

**OK-**knop voor het openen van een detailpagina van programma's of menu-opties.

**EXIT EXIT-knop** om het Home-scherm te sluiten.

### 4.1 Zoeken

**Met de zoekfunctie kunt u zoeken naar:** 

- Live programma's
- TV Gemist
- Films & Series

Als u de zoekfunctie opent, komt er automatisch een virtueel toetsenbord in beeld. Met de pijltjestoetsen navigeert u door de letters heen, u selecteert deze door op OK te drukken. Met de blauwe knop op de afstandsbediening kunt u de zoekopdracht bevestigen, met de rode knop van uw afstandsbediening kunt u ingevoerde letters wissen. Afhankelijk van uw zoekopdracht krijgt u resultaten te zien onder de kopjes TV Gids, TV Gemist en Films & Series.

**TIP:** ■ gebruik de blauwe knop op de afstandsbediening om de zoekopdracht te bevestigen ■ gebruik de rode knop op de afstandsbediening om ingevoerde letters te wissen

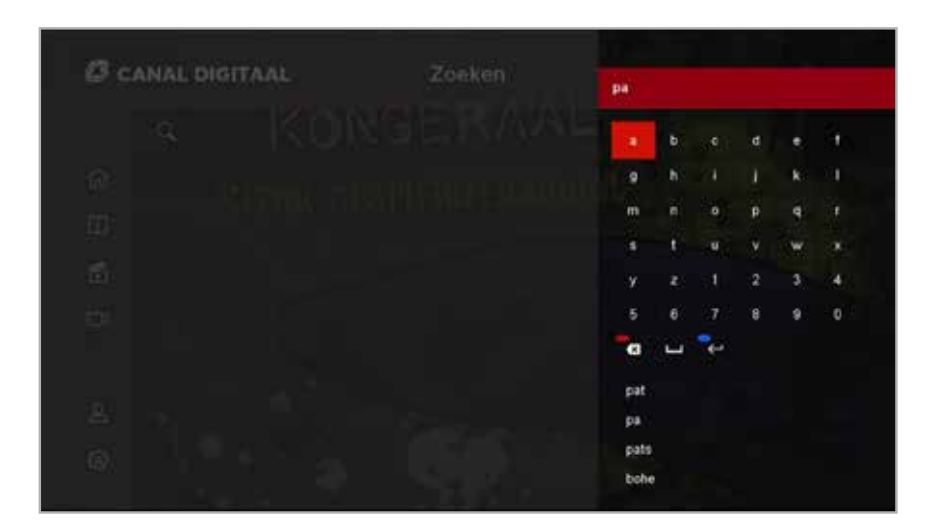

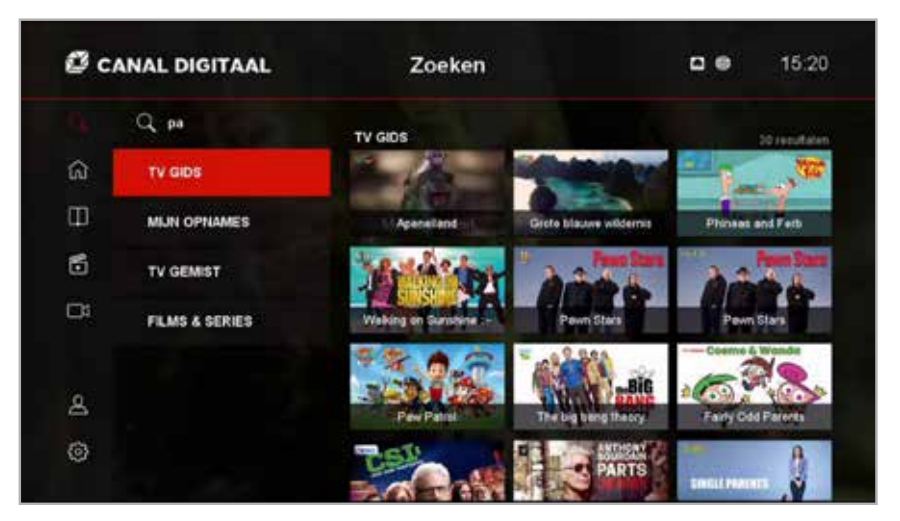

### 4.2 Home

Ħ

Vanuit Home kunt u zenders selecteren om live tv te kijken, vindt u informatie over het programma dat u nu aan het kijken bent en kijktips voor live tv en om terug te kijken. Aan de linkerkant van het scherm vindt u de andere opties uit het tv-menu, zoals de TV Gids en Mijn Opnames. U kunt eenvoudig naar de gewenste zender gaan door met de pijltjestoetsen een zender te kiezen en op OK te drukken.

Dit is ook de startpagina als u de HD-ontvanger aanzet vanuit de standby modus. U kunt direct naar live tv gaan door op de exit knop op uw afstandsbediening te drukken. Als u dit niet doet, zal het scherm vanzelf verdwijnen na 15 seconden.

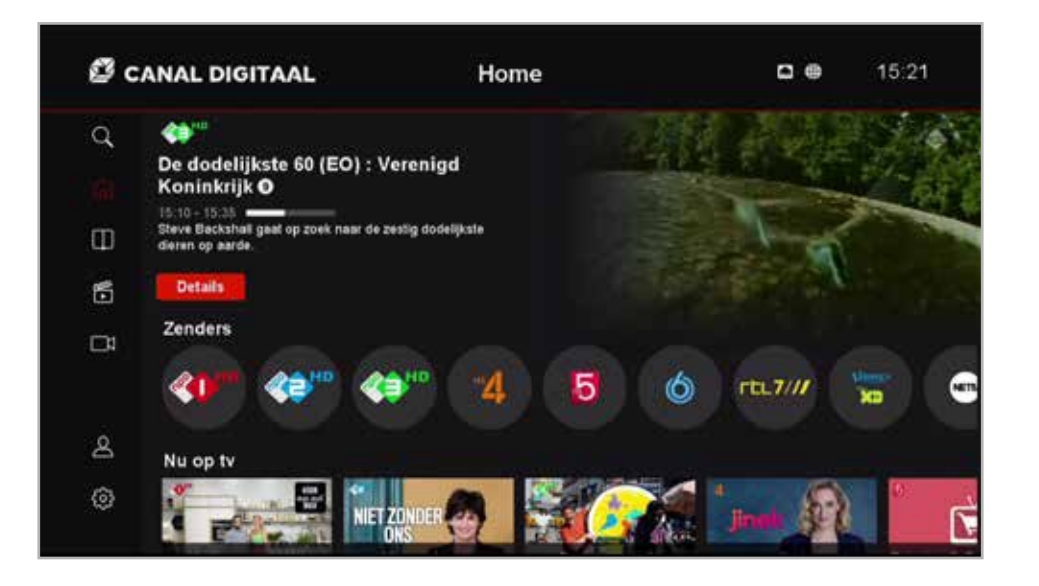

### 4.3 TV Gids

In de TV Gids vindt u een overzicht met de programmering van alle tv-zenders van 7 dagen geleden (TV Gemist) tot 7 dagen vooruit. U vindt de TV Gids via het hoofdmenu of met de GUIDE knop op uw afstandsbediening.

Met de pijltjestoetsen kunt u eenvoudig door de TV Gids navigeren. Met de OK knop selecteert u een zender of detailpagina. Met P+ en P- kunt u met grotere stappen door de zenders heen lopen. Met de knoppen |<< en >>| op uw afstandsbediening kunt u dagen voor- of achteruit gaan.

#### **In de TV Gids wordt gebruik gemaakt van verschillende iconen:**

- Met het hartje herkent u programma's die u als favoriet heeft opgeslagen
- Met het TXT icoon herkent u programma's waar Teletekst voor beschikbaar is
- Met het audio icoon herkent u programma's waar meerdere talen voor beschikbaar zijn

Om de TV Gids te sluiten drukt u nogmaals op de GUIDE knop, of op EXIT.

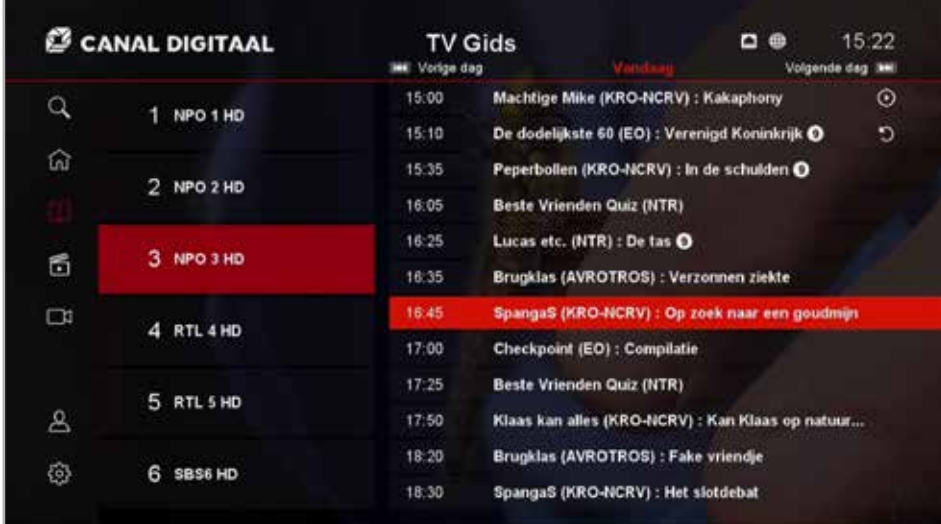

### 4.4 Mediatheek

**In de mediatheek kunt u 3 opties selecteren:** 

- TV Gemist
- Films en Series
- Erotheek

Nadat u met OK een keuze heeft gemaakt, kunt u met de pijltjestoetsen door de opties navigeren. Met P+/P- gaat u sneller door de opties heen. Na het maken va uw keuze krijgt u de bijbehorende detailpagina te zien. Hier kunt u extra opties selecteren. U kunt de programma's en films die u kijkt altijd tijdelijk pauzeren of helemaal stop zetten. Als u op een later moment verder kijken, kunt u aangeven of u verder wilt gaan waar u gebleven bent, of het programma opnieuw beginnen.

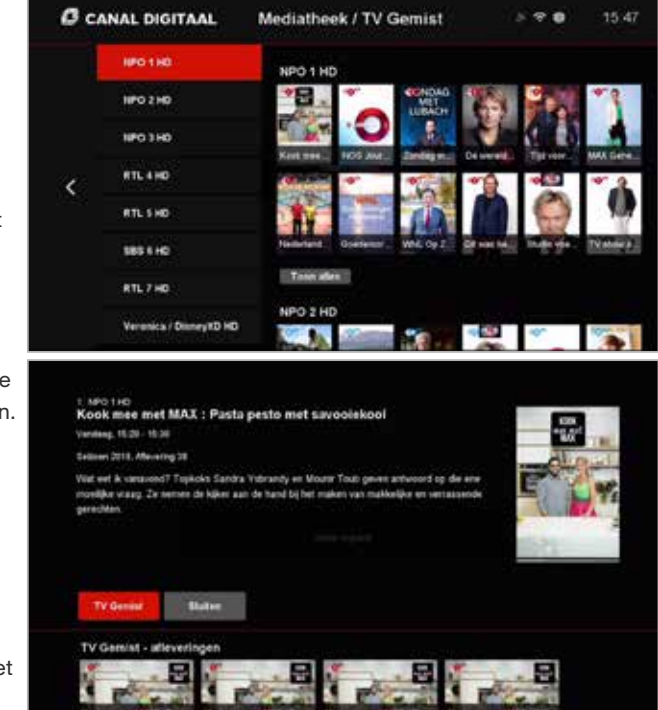

### 4.5 Mijn Opnames

#### **Binnen dit menu kunt u 4 opties selecteren:**

- Opnames
- Lopende opnames
- Geprogrammeerde opnames
- Geprogrammeerde serie opnames

Hier vindt u opgenomen programma's en ingeplande opnames terug. In hoofdstuk 5.2 kunt u meer lezen over het inplannen van opnames.

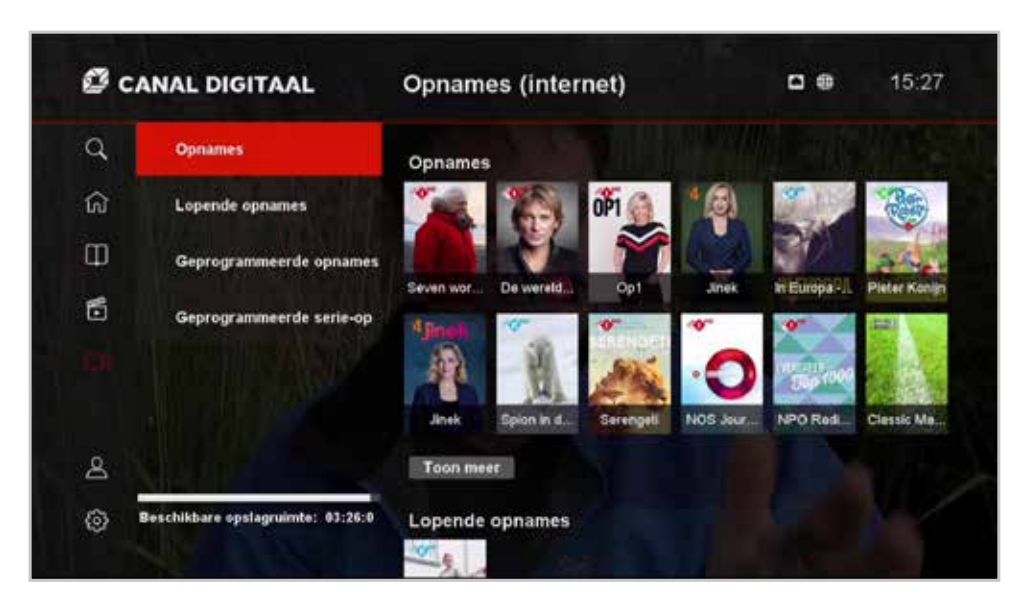

### 4.6 Mijn Account

In Mijn Account vindt u uw huurhistorie van de gehuurde films en series. De betaalpincode kunt u hier wijzigen. En ook treft u hier een overzicht van alle apparaten die gekoppeld zijn aan uw account.

#### **Onder instellingen vindt u 4 opties:**

- Systeeminfo
- Favorieten
- Installatie
- Informatie

#### **Systeeminfo**

Hier kunt u onder andere instellingen aanpassen voor geluid, beeld en taal. Ook vindt u hier de instellingen voor het ouderlijk toezicht.

#### **Favorieten**

U kunt van uw favoriete zenders een aparte zenderlijst maken zodat u deze zenders nog makkelijker kunt vinden.

#### **Installatie**

Hier kunt u een software-update uitvoeren, de HD-ontvanger opnieuw opstarten of het apparaat terugzetten naar fabrieksinstellingen.

#### **Informatie**

Hier vindt u informatie over de software van uw HD-ontvanger.

#### **BASISFUNCTIES**

### 5.1 Kanaal wijzigen

Er zijn verschillende manieren om naar een andere zender te zappen.

#### **Een zender per keer**

Om snel een kanaal vooruit of terug te gaan, kunt u gebruik maken van de P+ en P- knoppen op uw afstandsbediening.

#### **Sneller zappen via de kanaallijst**

Door de navigatietoets naar boven in te drukken, verschijnen de zendernamen links in uw scherm. Hier kunt u een ander kanaal selecteren door de pijltjestoetsen omhoog en naar beneden te gebruiken.

#### **Direct een kanaalnummer intoetsen**

Om direct over te schakelen naar een ander kanaal, drukt u op het betreffende nummer van de afstandsbediening.

**TIP:** Bestaat het kanaalnummer niet? Dan springt het beeld naar dat van het dichtstbijzijnde kanaal.

#### 5.2 Opnemen

n

U kunt op meerdere manieren een opname starten.

#### **Via de rode knop of RECORD knop op de afstandsbediening**

Druk tijdens een programma op de rode knop op de afstandsbediening van uw HD-ontvanger. Per opname beslist u of u dit eenmalig doet of (indien beschikbaar) de hele serie wilt opnemen.

#### **Via de TV Gids van de HD-ontvanger**

Selecteer met de navigatietoetsen het programma van uw keuze. Druk nu op de OK knop van uw afstandsbediening. Selecteer vervolgens de optie opnemen met de OK knop. Per opname beslist u of u dit eenmalig doet of (indien beschikbaar) de hele serie wilt opnemen.

**TIP:** met de Canal Digitaal TV App stelt u eenvoudig onderweg een opname in die u later kunt terugkijken via de HD-ontvanger. Wel zo makkelijk!

**TIP:** wilt u weten hoeveel ruimte nog beschikbaar is voor opnames? Ga naar het Hoofdmenu en kies voor de optie Mijn Opnames. Onderaan deze pagina vindt u de beschikbare opslagruimte in uren weergeven. In totaal heeft u 100 uur voor opnames beschikbaar.

#### **Opnames bekijken**

П

П

De gemaakte opnames kunt u terugvinden via Mijn Opnames in het tv-menu of via de PVR knop op de afstandsbediening. Opnames blijven maximaal een jaar beschikbaar. Dit varieert per zender tussen een half jaar en maximaal een jaar.

**TIP:** Weet u niet zeker of het gelukt is om de opname in te plannen? Kijk dan of het programma te zien is onder Geprogrammeerde opnames of Geprogrammeerde serie-opnames voor de opnames van een hele serie.

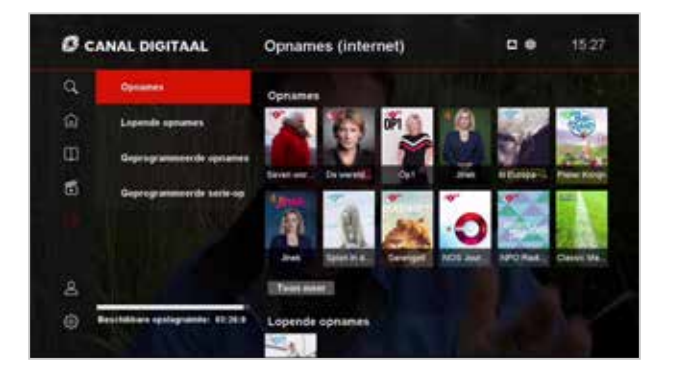

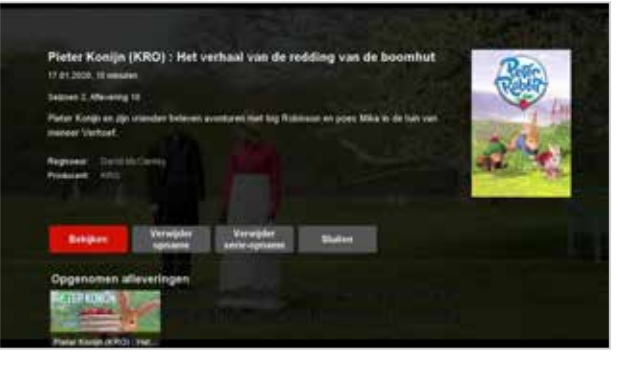

### 5.3 Pauzeren

Met de pauzeknop || op uw afstandsbediening kunt u een programma dat u bekijkt tijdelijk pauzeren. Met de Play knop wordt het programma weer hervat.

Met de terug- en vooruitspoelknop kunt u binnen de gepauzeerde periode terug en vooruit spoelen. Afhankelijk van de zender kunt u hier wel of geen gebruik van maken. Dit heeft te maken met de rechten die door de zender zelf bepaald worden.

Wilt u sneller vooruit spoelen? Gebruik dan de knoppen  $1 \lt \lt \gt > 1$ . Hiermee gaat u direct 30 seconden vooruit.

## 6 Radio 5.4 TV Gemist / Begin Gemist

#### **TV Gemist**

Met TV Gemist kunt u tot 7 dagen terug uw favoriete programma's terugkijken. U kunt dit op verschillende manieren doen:

- Via de TV Gids
	- Met de pijltjestoets l<< kunt u naar de vorige dag gaan
	- Kies het programma dat u terug wilt kijken
	- Kies vervolgens voor de optie TV Gemist
- Via de Mediatheek / TV Gemist
- Via de LIBRARY knop op de afstandsbediening

Via de Mediatheek optie in het menu of de LIBRARY knop op de afstandsbediening opent de mediatheek. Per zender staan hier 10 beschikbare programma's. Door op 'Toon Meer' in het menu te klikken maakt u alle items van een zender zichtbaar.

**LET OP:** afhankelijk van de zender en het programma is het mogelijk dat de TV Gemist optie niet beschikbaar is.

#### **Begin Gemist**

Met de RESTART knop kunt u snel een eenvoudig een programma vanaf het begin afspelen. U gebruikt deze knop als u live TV kijkt en snel terug wilt naar het begin van het programma.

U kunt ook via de TV Gids naar de Begin Gemist functie. U ziet bij de programma's die nu live op TV zijn een pijltje achter het programma staan. Selecteer het programma met de OK knop en kies vervolgens voor de optie Begin Gemist.

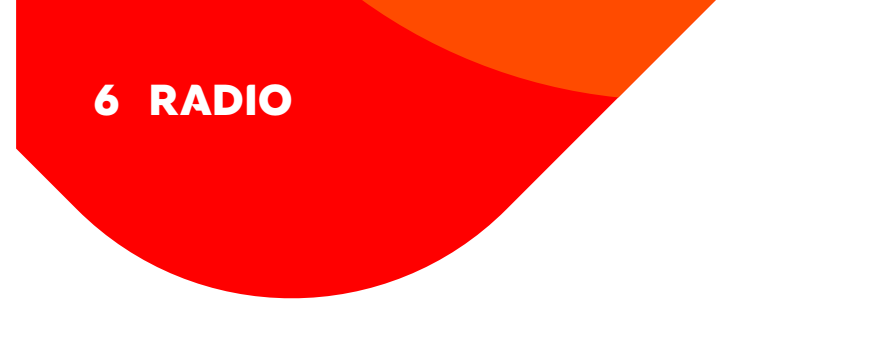

Met een tv-abonnement van Online.nl heeft u niet alleen een compleet tv aanbod tot uw beschikking, maar ook een groot aantal radiozenders. U geniet van de beste muziek via uw tv! U vindt de radiozenders door op de TV / Radio knop op de afstandsbediening te drukken. U komt dan meteen in de radiomodus. Let er wel op dat u alleen naar de radio modus kunt switchen als u eerst live TV heeft aangezet. Door op Gids te drukken krijgt u een overzicht te zien van alle radiozenders.

U kunt ook zappen tussen de radiozenders met **P+** en **P-**.

### 7 ONLINE TV KIJKEN

### 8 SMART TV APP

### Online tv kijken

Kijk tv waar en wanneer u wilt, op uw smartphone, tablet, laptop of computer.

#### **Canal Digitaal TV App**

Met de Canal Digitaal TV App kijkt u tv via uw smartphone of tablet. Download de app in de App Store en/of Google Play.

#### **Online tv kijken**

Om tv te kijken via uw laptop gaat u naar livetv.canaldigitaal.nl/.

U kunt inloggen met uw Mijn Online.nl inloggegevens. Heeft u die niet meer bij de hand? Ga dan naar https://www.online.nl/mijnonlinenl/ om uw gebruikersnaam of wachtwoord opnieuw aan te vragen.

**TIP:** u kunt maximaal 5 apparaten koppelen aan uw HD-ontvanger. U kunt terugzien welke apparaten u nu heeft gekoppeld via het menu van uw HD-ontvanger. Ga hiervoor naar Mijn П Account en vervolgens naar Gekoppelde Appraten.

### Smart TV App

Heeft u Interactieve TV zonder tv-ontvanger of zoekt u een oplossing voor uw tweede tv? Met de Smart TV App kijkt u op uw Smart TV naar uw favoriete programma's, zonder dat u hier een tv-ontvanger voor aan hoeft te sluiten.

- **Stap 1:** Ga naar App Store op uw tv en zoek op Canal Digitaal
- **Stap 2:** Download de app en start deze op
- **Stap 3:** Open vervolgens via uw mobiel of tablet de Canal Digitaal TV App
- **Stap 4:** Ga naar het menu en druk op instellingen
- **Stap 5:** Kies vervolgens voor de optie 'tv koppelen met QR-code' (Zorg dat u ingelogd bent in de app)
- **Stap 6:** Richt uw telefoon(camera) op de QR-code op het tv-scherm
- **Stap 7:** Veel kijkplezier!

**TIP:** kunt u de Canal Digitaal TV app niet vinden op uw TV? Dan wordt hoogstwaarschijnlijk dit type toestel niet ondersteund.

П

#### FAVORIETE ZENDER INSTELLEN  $\bullet$

### 10 FILMS EN SERIES

### Favorietenlijst zenders instellen

De HD-ontvanger biedt de mogelijkheid om een eigen zenderlijst samen te stellen. Ga hiervoor in het Menu naar Instellingen => Favorieten => Favorietenlijst aanmaken.

Met de OK knop selecteert u vervolgens de favoriete zenders uit de zenderlijst. Een hartje verschijnt dan bij de zendernaam. In het favorieten menu kunt u via 'Sorteren' vervolgens de volgorde van de zenders naar eigen voorkeur aanpassen. Gebruik de OK knop en de omhoog/omlaag pijltjes om de zender naar de juiste positie te verplaatsen

Met 'Hernoemen' kunt u de favorietenlijst nog een eigen naam mee geven. Vergeet niet om altijd op de blauwe knop te drukken om de naam van de favorietenlijst op te slaan!

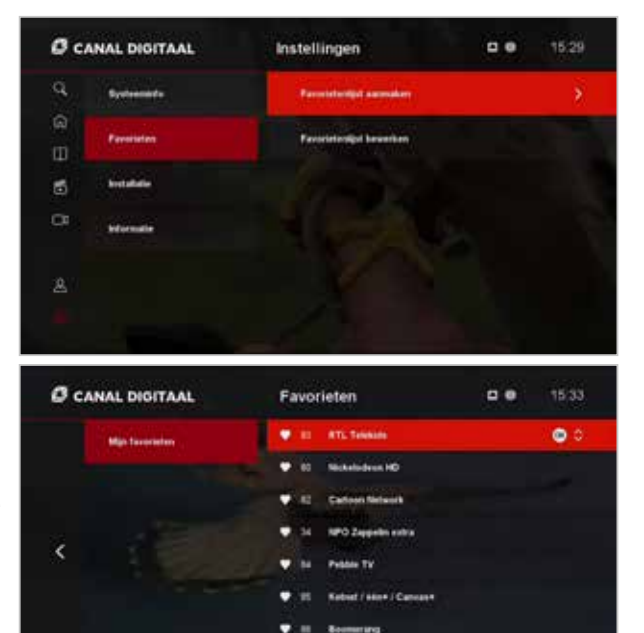

Nick Tooms

Om de zenderlijst te bekijken gaat u terug naar live tv kijken. Druk op het pijltje omhoog en er verschijnen verschillende zenderlijsten aan de linkerkant van het scherm: de gewone tv zenderlijst, de Radiozenders en de zelf samengestelde favorietenlijst, met de gekozen naam en zendervolgorde

#### Films en Series

П

Via de mediatheek heeft u toegang de Erotheek en het on demand aanbod van Film1.

- Als u een Film1 pakket heeft, kunt u hier snel en eenvoudig kiezen uit alle films die Film1 biedt. Weet u niet zeker welke film u wilt kijken? Nadat u een film heeft geselecteerd, kunt u eerst nog een trailer bekijken.
- In de Erotheek vindt u een wisseling aanbod van erotische films. Deze films zijn tegen betaling voor een bepaalde tijd te huur.

**TIP**: blader door de genres om films te zoeken die bij u passen. Met de optie 'Toon meer' kunt u het totale aanbod per genre zien.

**TIP:** u kunt een film pauzeren of helemaal stopzetten. Als u de film op een later moment start, kunt u kiezen of u de film vanaf het begin wilt bekijken of de film wilt hervatten waar u de vorige keer gestopt bent.

## OUDERLIJK TOEZICHT

### Ouderlijk toezicht

Met ouderlijk toezicht kunt u er voor zorgen dat uw kinderen bepaalde programma's niet te zien krijgen.

Onder het menu item 'Mijn Account' kunt u de pincode instellen voor programma's met een leeftijdsgrens. Deze pincode is standaard: 1234.

Via 'Minimumleeftijd' kunt u de leeftijdsgrens aangeven. Deze grenst geeft aan wanneer het ouderlijk toezicht geactiveerd wordt. De leeftijdsindicatie voor programma's wordt meegegeven door de tv-zenders zelf.

Via 'Ouderlijk toezicht' in het menu kunt u aangeven hoelang een pincode voor erotiek zenders actief zijn:

- Uit: elke keer als u naar een erotische zender toe gaat, moet de pincode opnieuw worden ingevoerd.
- 5 of 10 minuten: 5 of 10 minuten nadat u een erotisch kanaal heeft verlaten en het kanaal weer opnieuw wilt bezoeken, moet de pincode opnieuw worden ingevoerd.

Als u het slot op het instellingenmenu inschakelt, kunt u alleen met de ouderlijk toezicht pincode de instellingen wijzigen.

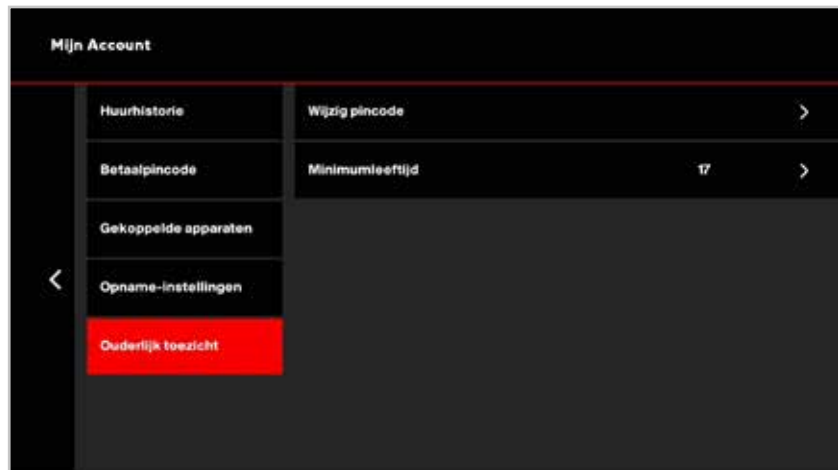

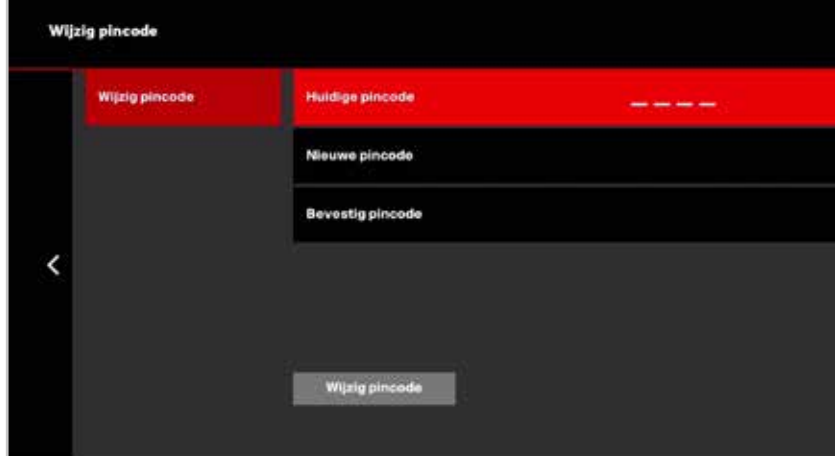

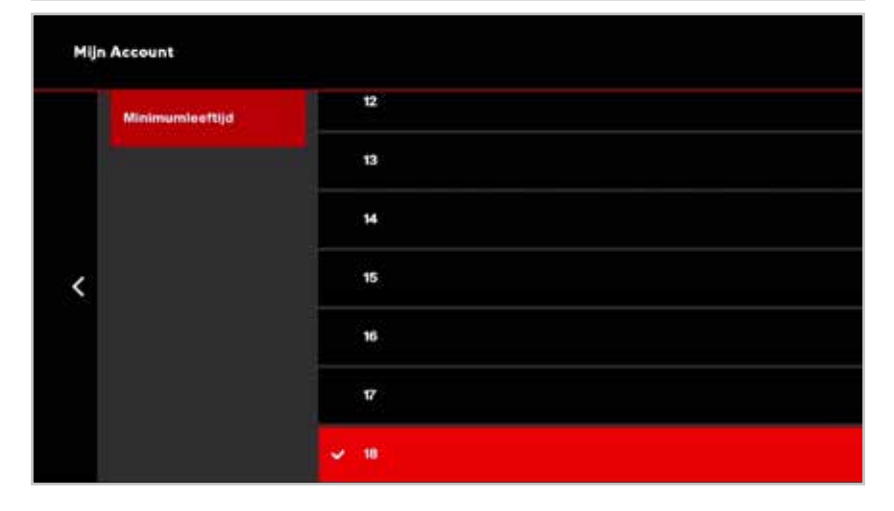

### 12 BETAALPINCODE

### 13 TIPS AND TRICKS

Via 'Mijn Account' in het menu kunt u de pincode instellen voor betalingen. Deze pincode wordt gebruikt als u een betaalde film wilt huren. Deze pincode staat standaard op: 0000.

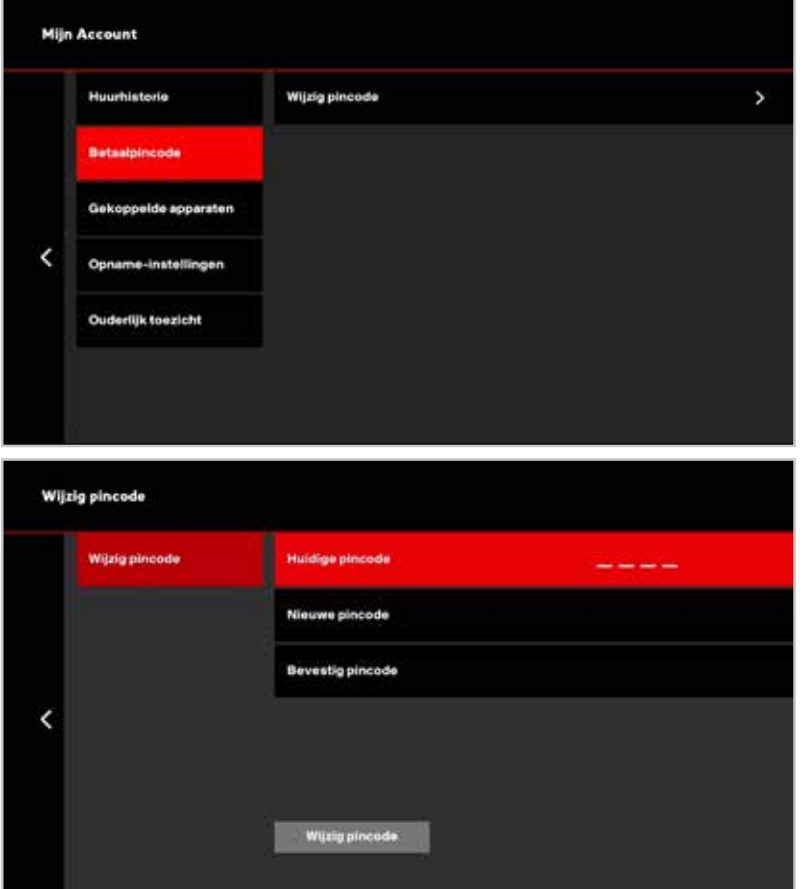

### Betaalpincode Tips and Tricks

#### **Teletekst**

Met de HD-ontvanger heeft u toegang tot Teletekst bij de zenders die dat ondersteunen. Gebruik de TEXT knop op de afstandsbediening om teletekst te openen en sluiten. Met de cijferknoppen kunt u een specifieke pagina openen.

#### **Schermresolutie**

De aanbevolen instelling voor de schermresolutie is 1080i. U kunt dit aanpassen in het menu via 'Instellingen' > 'tv-instellingen' > 'Video-uitgangsignaal'.

#### **Spaarstand**

Standaard staat de functie 'Spaarstand' aan. Dit houdt in dat de HD-ontvanger na 4 uur uitgaat. U kunt dit aanpassen in het menu via 'Instellingen' > 'Algemeen' > 'Auto stand-by'.